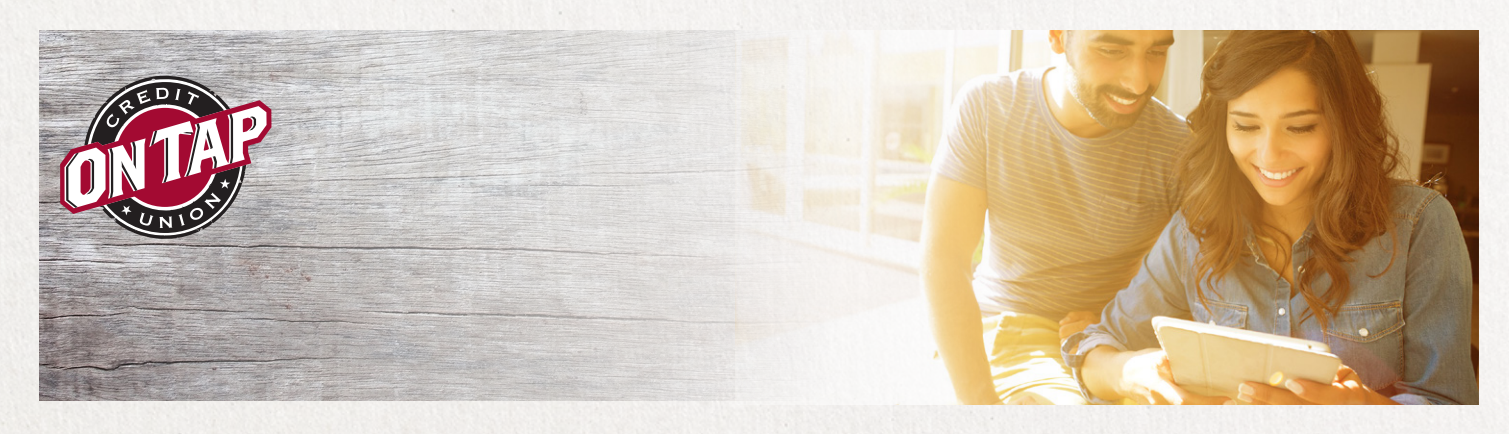

## Enrollment in Online anD Mobile Banking

**Step 1 -** Go to www.ontapcu.org, and click Login next to the Apply button above the On Tap Credit Union logo.

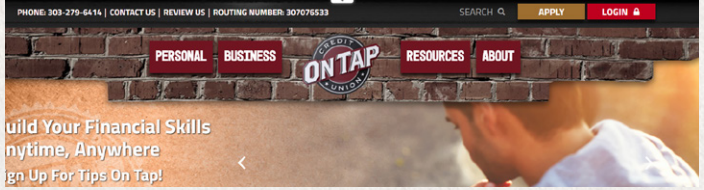

**Step 2 -** Click on Enroll in Online Banking. This will take you to an online form (Online Banking Registration). Joint accounts should register with the primary account holder's information.

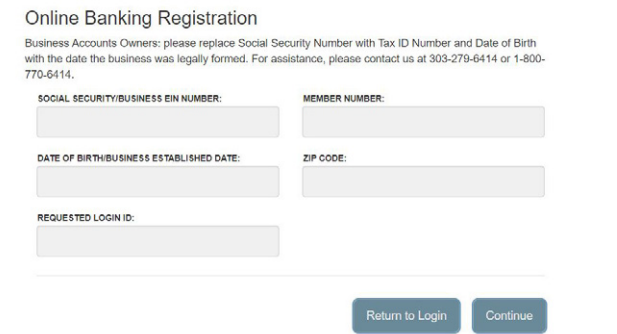

*Note - Business accounts: Date of birth should reflect your business established date and social security should reflect your EIN. It is recommended that Business Account Online banking is set up with the help of an On Tap Credit Union Business Banker. Sole Proprietorships will use the owner's date of birth and social security number.* 

**Step 3 -** Complete the form and click Continue. You should then receive a pop-up message congratulating you on your enrollment and providing you a reminder of your login ID. Remember to memorize your login ID.

## $\oslash$  Congratulations!

You have successfully enrolled in online banking.

Your Login ID is Cheers123

Make sure to save it in a secure location. You will need it to access your account in the future.

*Note – if you chose a login ID that has been taken by another member, you will be asked to create a new ID. If your account is a joint account, you and your account owners will use the same username and password.*

**Steps 4 - Now that your login ID is approved and you've** memorized it, click Continue and you will be taken to a screen asking where you'd like to receive your secure access code. You'll have the choice to receive your code by phone or text from the information that On Tap has on file. Select the option you'd prefer.

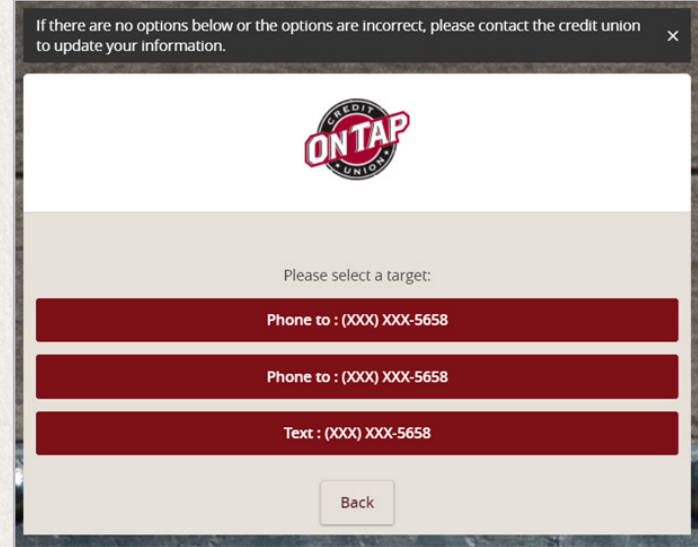

**Step 5 -** Once you receive your 6-digit code, enter that code into the box where requested and click Submit.

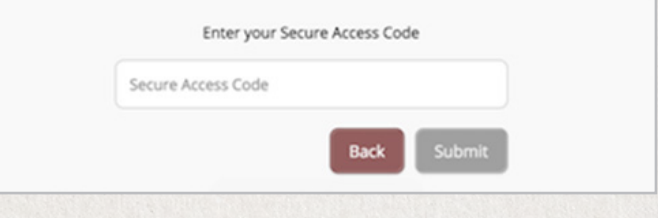

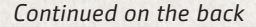

Continue

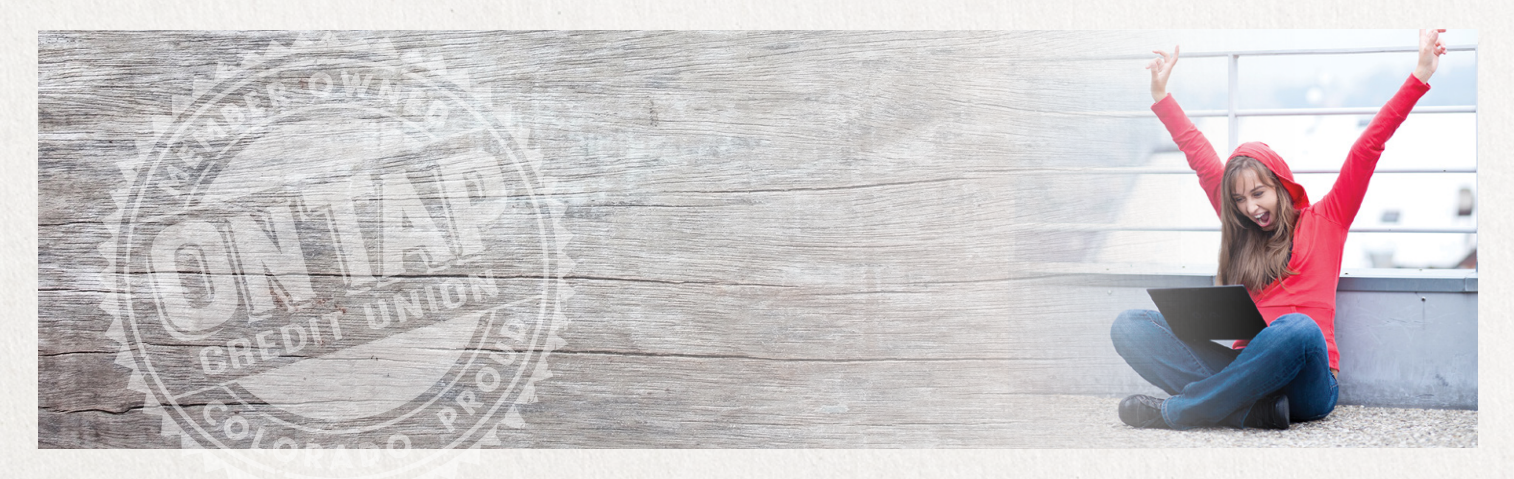

## Enrollment in Online anD Mobile Banking cont.

**Step 6 -** The next screen will ask you to create a password. The password will need to be at least 8 characters long and no more than 32 characters. It must also contain 1 number, 1 lower case character, 1 upper case character, and 1 special character. Once you've selected a password, click Submit.

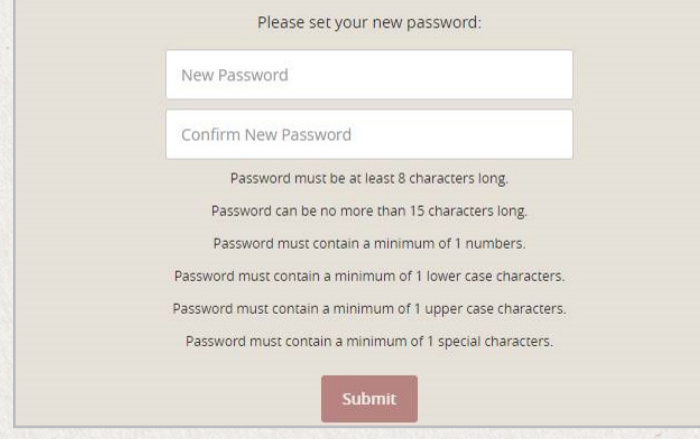

*\*Note – It is important to memorize your password. If you do forget your password in the future, you will have to select the Forgot Password link to reset your selection.*

**Step 7 -** You will need to accept the eBanking Services Agreements in order to proceed.

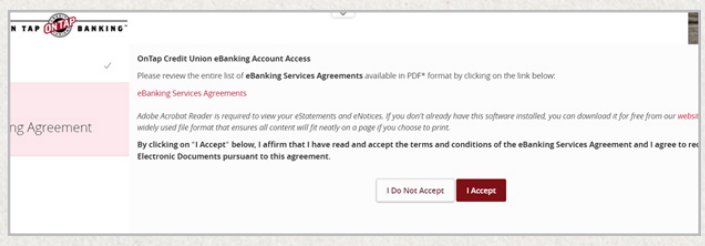

*\*\*Note - select "I Accept." If you choose to not accept then you will not be granted online banking permissions.*

**Step 8 -** After accepting the agreement, you'll be asked whether or not you would like to register your device.

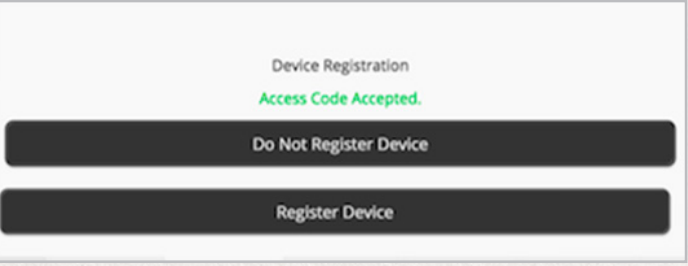

**Step 9 -** Be sure to download the On Tap mobile app! Once you download the app for your iPhone or Android, use the login ID and password you created to view your accounts.

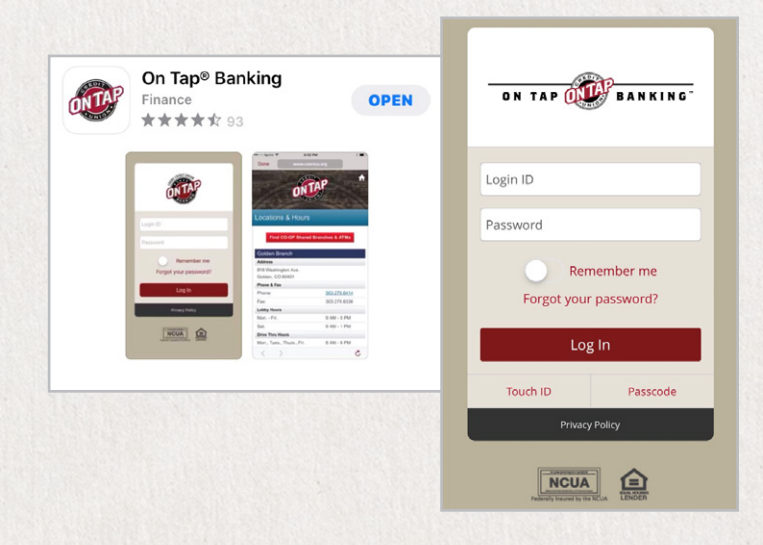

*\*Note - from your mobile device, visit the App Store for iPhone users or the Play Store for Android users.*

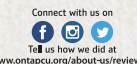

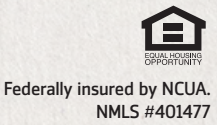

OnTapCU.org 303.279.6414 1.800.770.6414